**ИНСТРУКЦИЯ**

Работа с документом. Неструктурированного документа (CONDRA) на веб платформе DOCROBOT для торговой сети ПродМир/Мираторг

Docrobot

SaaS-сервисы для В2В и B2G интеграции

# Содержание

 $\overline{OB}$ 

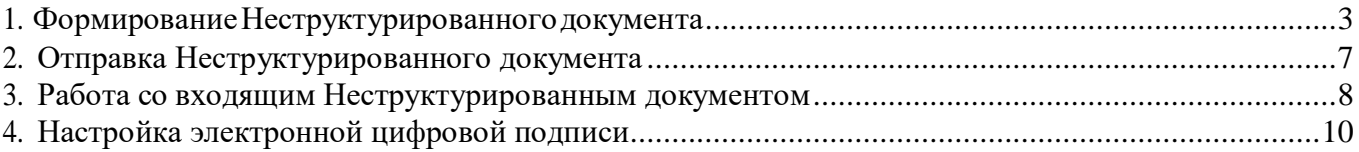

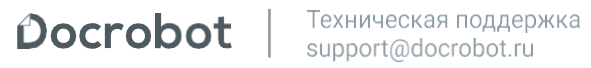

## Введение

Неструктурированный документ позволяет обмениваться различными видами документов, сохраненных в формате excel и pdf.

Данная инструкция описывает порядок формирования и подписания неструктурированного документа (Condra) для торговой сети Продмир/Мираторг.

В инструкции будет подробно описаны этапы формирования документа в качестве ценовой спецификации (Pricat).

## <span id="page-2-0"></span>1. Формирование Неструктурированного документа

В главном меню слева нажмите на кнопку "**Создать**" - "**Неструкт. документ**":

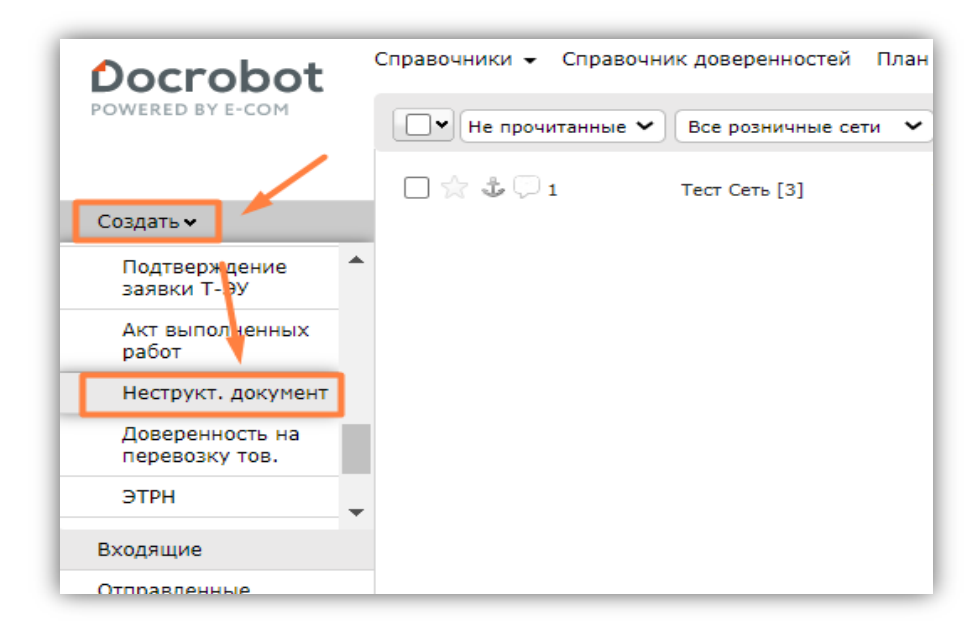

### **Заполнение блока "Сведения о документе":**

Откроется форма для заполнения:

Поля, выделенные красной звездочкой *\** являются обязательными к заполнению:

**Номер документа** – номер данного документа. **Дата документа** – дата формирования данного документа.

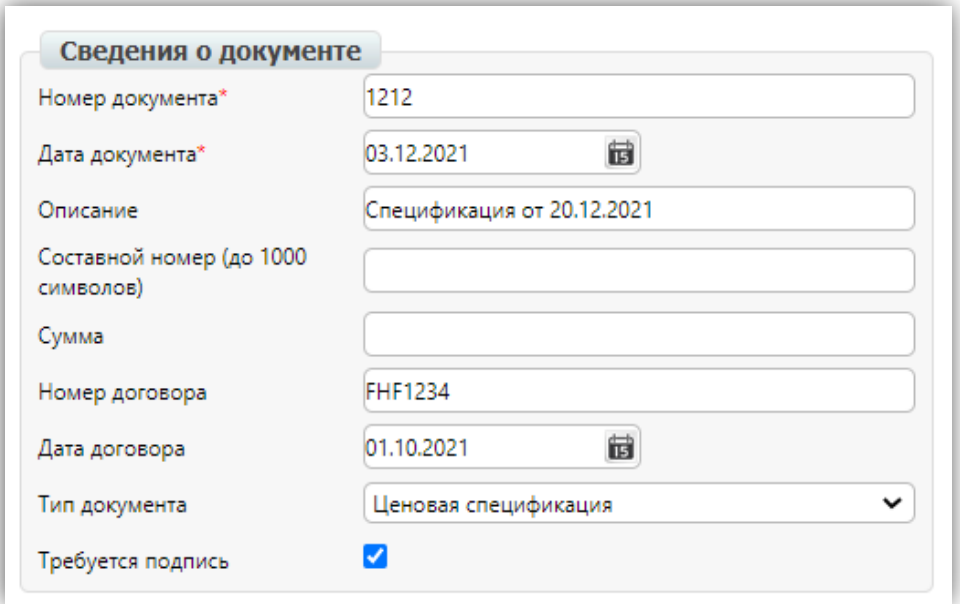

**Описание** – наименование документа, необязательно к заполнению. **Сумма** – это может быть общая сумма бонусов или возврата, необязательно кзаполнению.

**Номер договора**– номер Вашего договора с контрагентом. **Дата договора** – дата Вашего договора с контрагентом.

**Тип документа** – выберите наиболее подходящий вариант из выпадающего списка. **Требуется подпись** – после сохранения документа, выберите данный пункт, если необходима подпись со стороны покупателя.

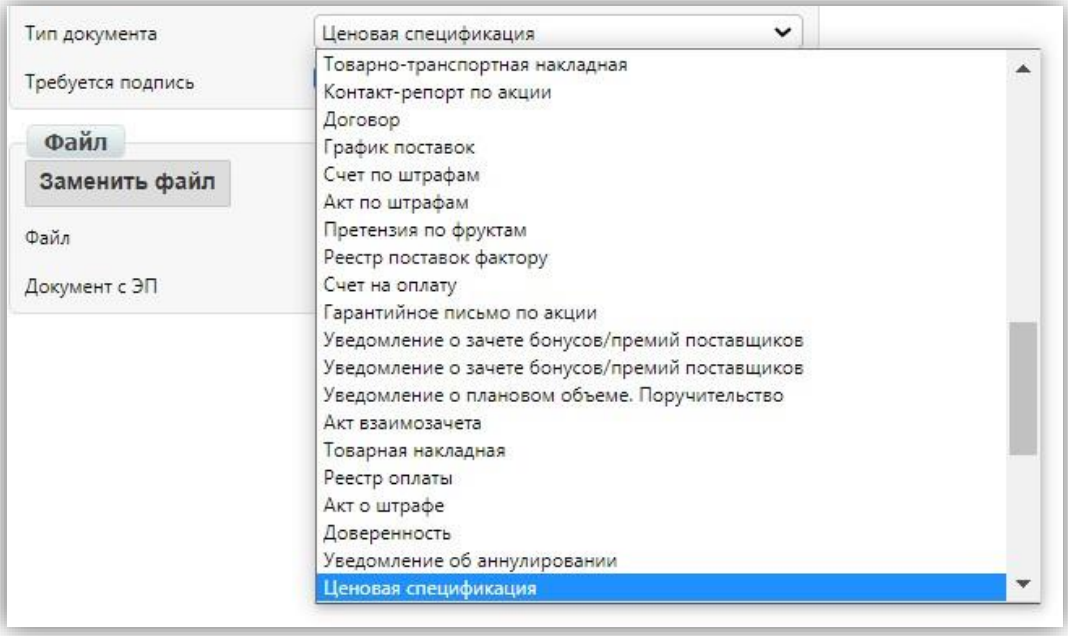

### **Заполнение блока контрагентов**:

**Получатель** – GLN торговой сети или поставщика, как получателя данного документа.

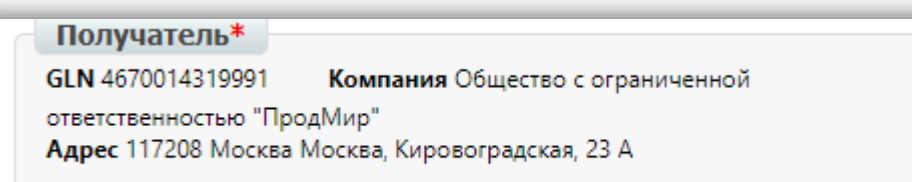

Ø

#### **Добавление прайс-листа в неструктурированный документ**:

Файл с ценовой спецификацией (Pricat) должен быть в формате xls.

Перед загрузкой прайс-листа необходимо внести данные по позициям в шаблон. После того как файл будет заполен всеми действующим активными ассортиментами, его нужно загрузить в неструктурированный документ.

#### **Обратите внимание!**

**Данный файл необходимо заполнять строго в соответствии с шаблоном. Для удобства первая строка шаблона заполнена в качестве примера.**

Обязательными к заполнению являются столбцы, выделенные желтым цветом.

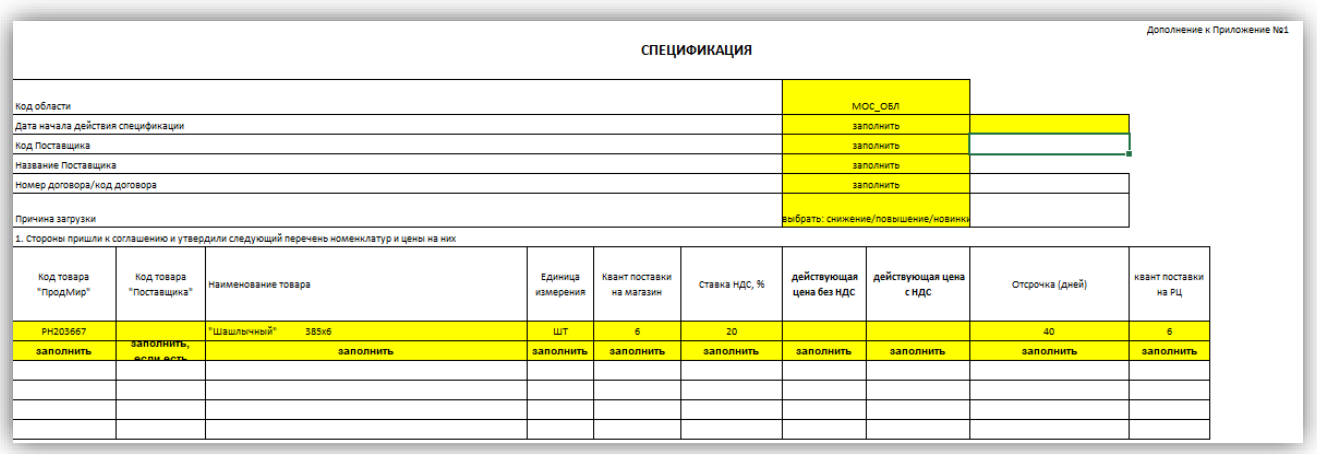

После заполнения шаблона необходимо перепроверить корректность внесенных данных. Далее файл нужно сохранить и присвоить ему соответствующее наименование.

В открывшемся окне, выберите нужный файл с Вашего компьютера и нажмите **"Открыть":**

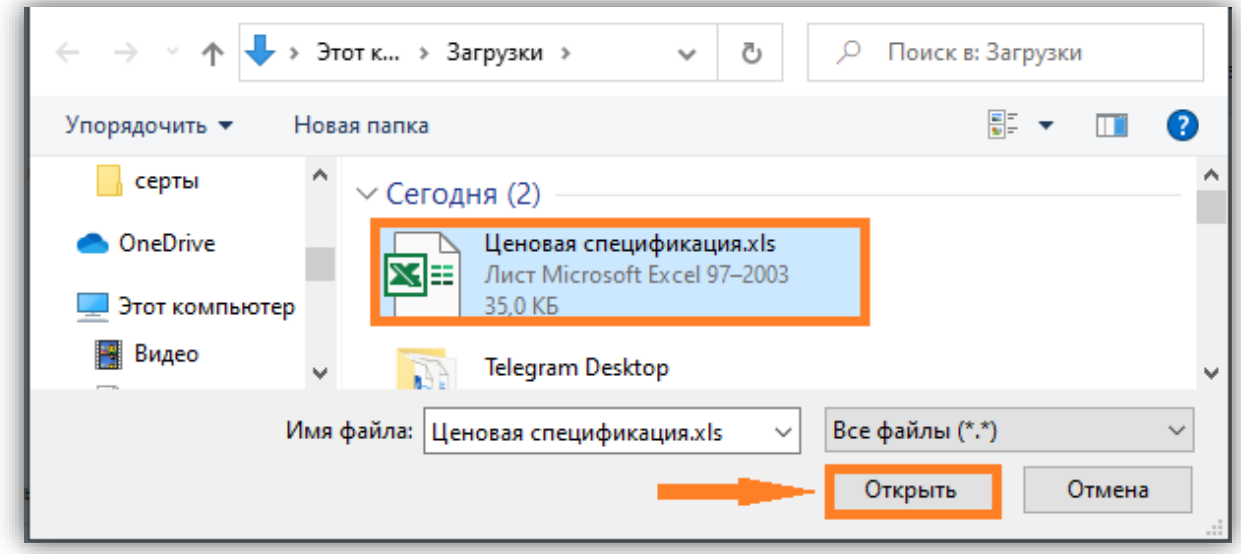

Заполненный файл спецификации необходимо загрузить на платформу с помощью кнопки **«Загрузить файл»**:

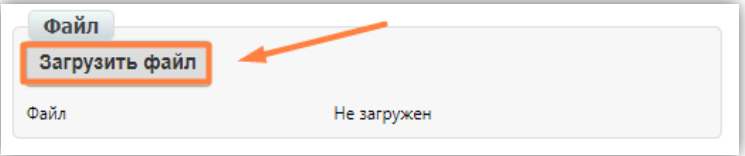

В случае, если Вам необходимо заменить файл, нажмите на кнопку "**Заменить файл**" ивыберите аналогичным образом другой. Вы также можете нажать на наименование файла, чтобы скачать его и проверить корректность.

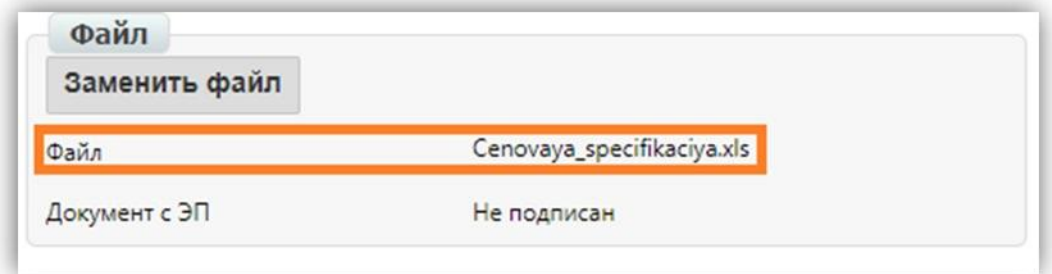

## 2. Отправка Неструктурированного документа

После внесения всех данных, сохраните документ и нажмите на кнопку "**Подписать**":

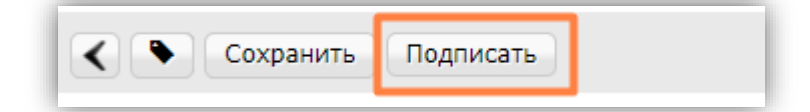

В открывшейся форме выберите нужный сертификат. Сначала нажмите на кнопку"**Подписать**", а затем - "**Отправить**":

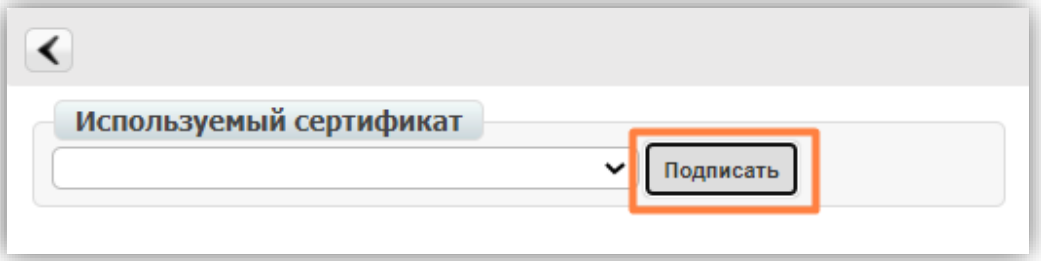

В правом углу высветится автоматическое сообщение от системы с уведомлением обуспешной отправке:

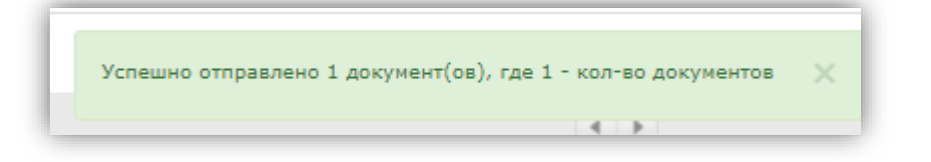

После этого внести изменения в данный документ будет невозможно, а документ перейдет в папку "**Отправленные**".

#### **Обратите внимание!**

Если у Вас пустое поле подписи или появляется ошибка при подписании, то необходимо проверить настройки электронной цифровой подписи. Подробнее об этом Вы можете прочитать ниже в отдельном пункте данной инструкции.

# <span id="page-7-0"></span>3. Настройка электронной цифровой подписи

Если в процессе подписи документа возникли проблемы с отображением и выбором сертификата электронной цифровой подписи (ЭЦП), то необходимо произвести следующие настройки:

1. У Вас должна быть установлена программа "Крипто-Про" на данном компьютере, атакже установлена актуальная подпись внутри программы "Крипто-Про".

Для того, чтобы установить "Крипто-Про" и затем установить там сертификат:

- Официальный сайт "Крипто-Про" - [http://www.cíyptopío.íu/píoducts/csp/downloads.](http://www.cryptopro.ru/products/csp/downloads)

- После установки программы, откройте ее и перейдите во вкладку «Сервис», далеенажмите на кнопку «Просмотреть сертификаты в контейнере».

- Далее необходимо нажать на кнопку «Обзор», выбрать необходимый контейнер икнопка «Далее».

- В появившемся окне появится информация о сертификате. Нажмите кнопку «Установить».

- После этого появится запрос на подтверждение установки сертификата в хранилищеличных сертификатов. Необходимо нажать «Да». Сертификат ЭЦП будет установлен.

2. Установлено расширения КриптоПро для браузера, который Вы используете (за исключением Internet Explorer). Для работы с нашей платформой мы рекомендуем использовать Google Chrome.

Для того, чтобы установить расширение в Google Chrom:

- Воспользуйтесь данной ссылкой - [https://chíome.google.com/webstoíe/detail/cíyptopío-](https://chrome.google.com/webstore/detail/cryptopro-extension-forc/iifchhfnnmpdbibifmljnfjhpififfog?hl=ru) [extension](https://chrome.google.com/webstore/detail/cryptopro-extension-forc/iifchhfnnmpdbibifmljnfjhpififfog?hl=ru)[foíc/iifchhfnnmpdbibifmljnfjhpififfog?hl=íu.](https://chrome.google.com/webstore/detail/cryptopro-extension-forc/iifchhfnnmpdbibifmljnfjhpififfog?hl=ru)

- Затем нажмите кнопку «Установить расширение».

- После установки перезагрузите браузер.

3. Настроен сертификат ЭЦП на платформе.

Для проверки настроек сертификата Вам необходимо перейти в настройки:

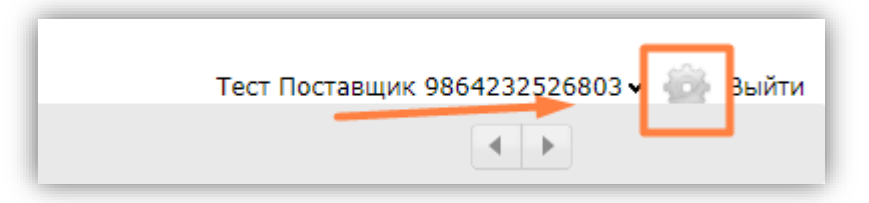

Далее выберите вкладку «Мои компании» и название компании, с которой Выпланируете подписывать документы:

<span id="page-8-0"></span>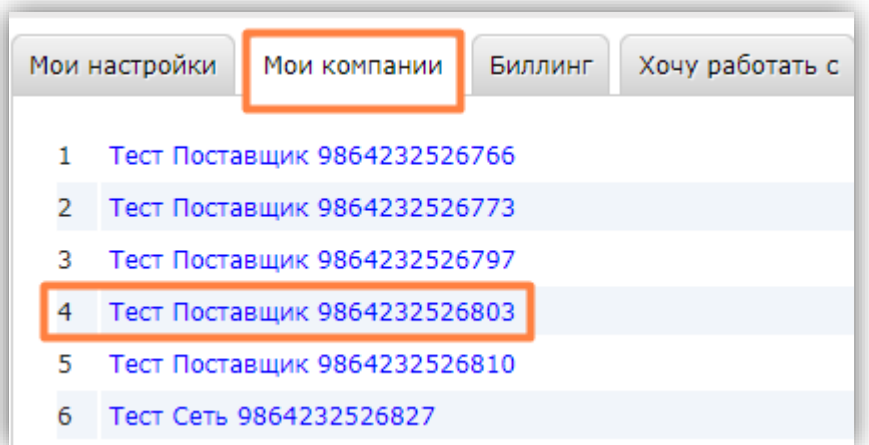

Потом необходимо перейти во вкладку «Настройка ЭЦП» и выбрать необходимый сертификат, а также заполнить поля «Область полномочий», «Статус» и «Основаниеполномочий» и нажать кнопку "Сохранить":

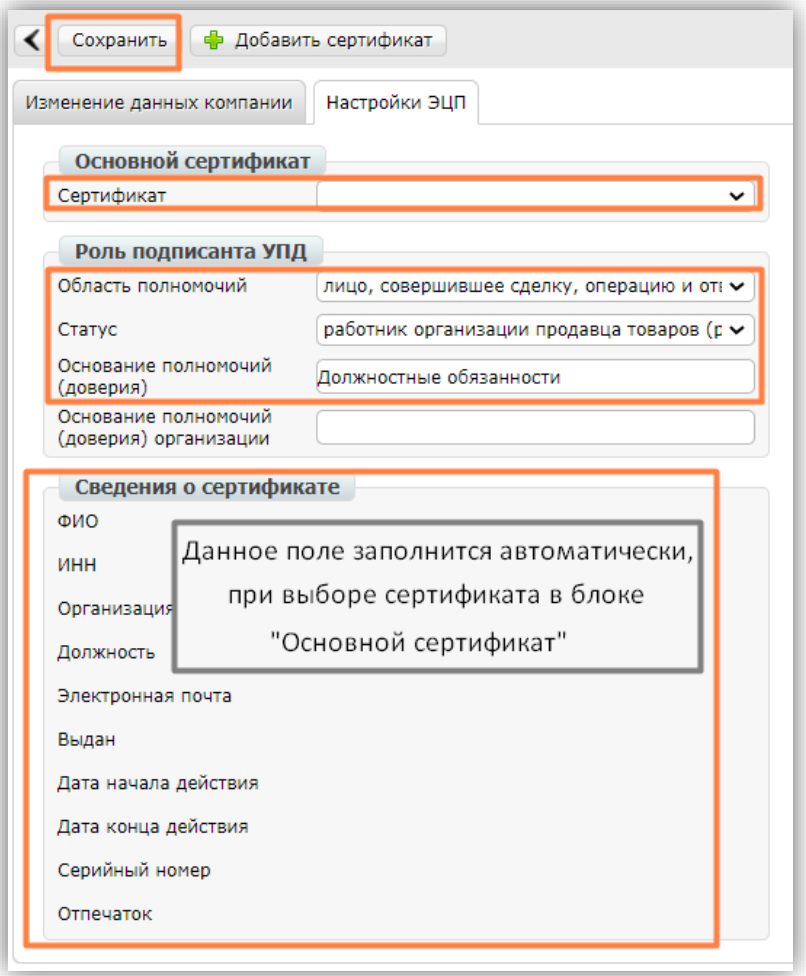

Если Вам потребуется дополнительная консультация с настройкой ЭЦП, Вы можетеобратиться в нашу техническую поддержку по почте **[support@docrobot.ru.](mailto:support@docrobot.ru)**

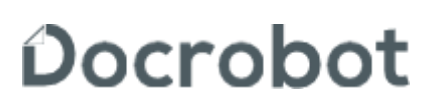

Техническая поддержка [suppoít@docíobot.íu](mailto:support@docrobot.ru)